## **Инструкция по отправке Актов приема-передачи электронных версий ОНТД через систему Directum**

Возможны следующие сценарии передачи Актов: через веб-доступ или десктоп-клиент.

## **Вариант через веб-доступ:**

1. Необходимо войти в веб версию системы Directum<sup>1</sup> , выбрать **Компоненты -> Служебные записки -> Отправить служебную записку**

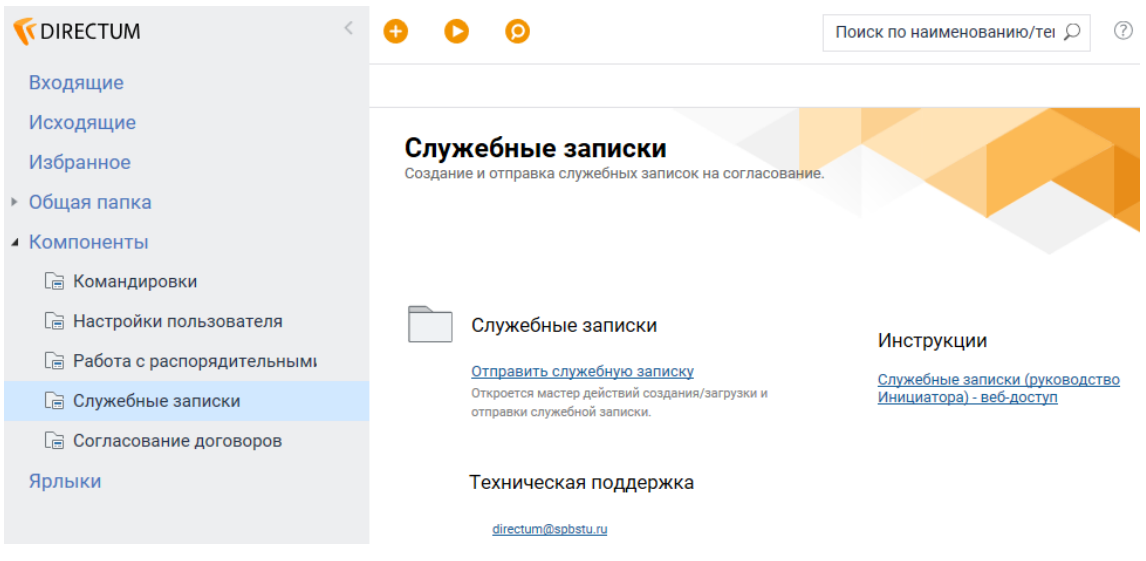

2. В качестве получателя указать **Гладышеву В.А.** и дополнительно указать Гладышеву В.А. и нажать **Далее**

<sup>&</sup>lt;sup>1</sup> Инструкция по использованию вэб-доступа: https://it.spbstu.ru/userfiles/files/it/directum/directum\_web.pdf:

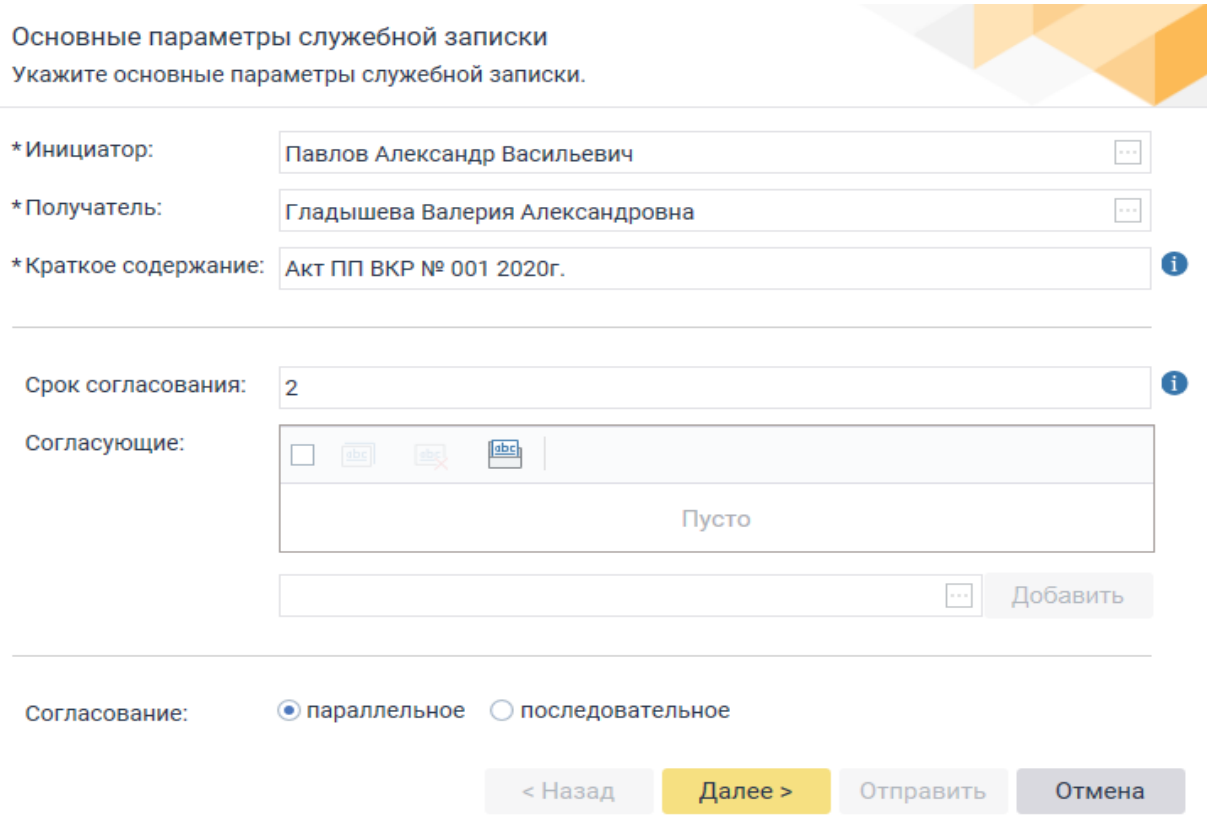

3. При нажатии правой кнопки на сформировавшийся документ появляется выпадающее меню, надо выбрать **Импортировать** Акт с вашего компьютера – он заменит файл служебной записки и получится всего один файл, без приложений.

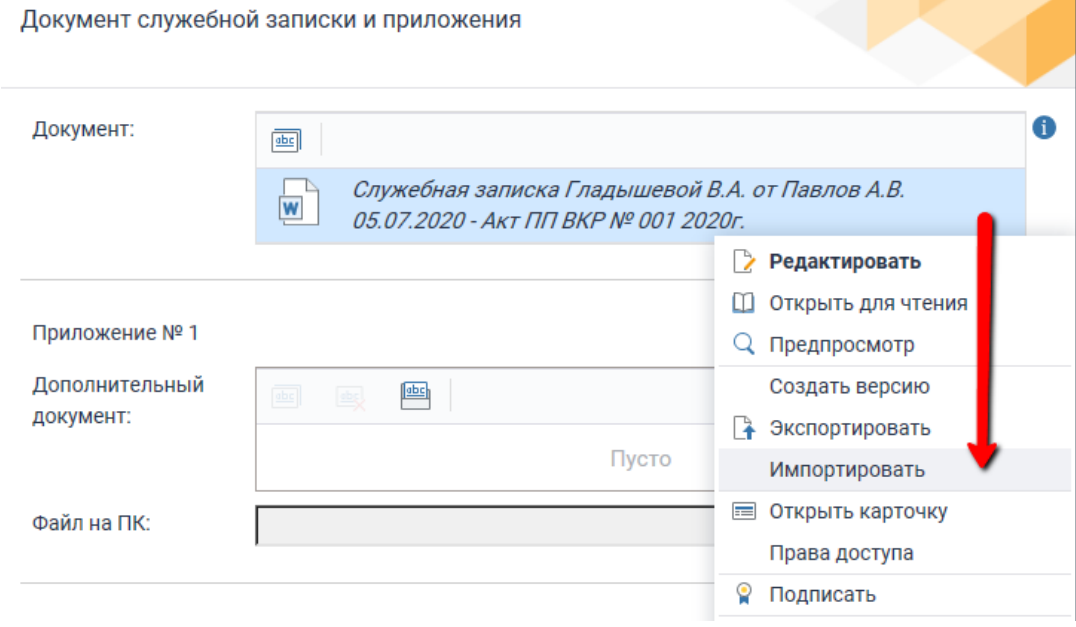

По кнопке **Обзор** выбрать файл с диска и нажать на кнопку **Импорт.**

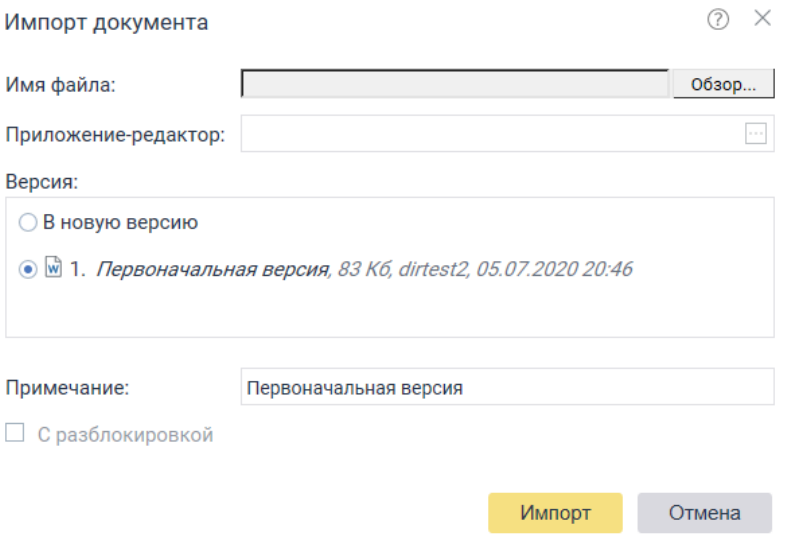

4.  $\,$  <u>Если у сотрудника имеется ЭП<sup>2</sup>,</u> то после импорта документа следует его проверить и **Подписать** ЭП через контекстное меню. Рекомендуется подписывать Акты ЭП, поскольку при этом формируются юридически значимые документы<sup>3</sup> (равнозначные подписанным на бумаге документам).

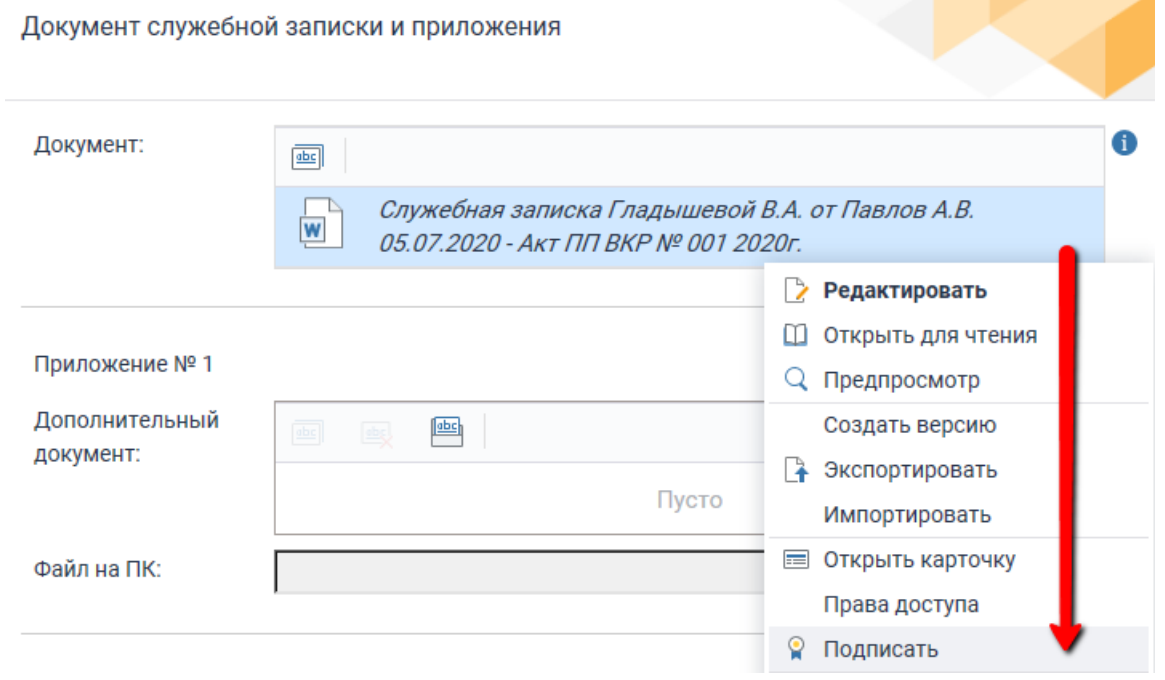

Если у сотрудника нет ЭП, то документ будет отправлен без подписи (без выбора пункта **Подписать** из выпадающего меню), а права доступа к документу станут только «на

 $^{2}$  ЭП (электронная подпись) выдается работнику СПбПУ по его запросу, связанному с необходимостью создавать юридически значимые электронные документы, например, Акты приема-передачи, в рамках выполнения своих служебных обязанностей.

 $^3$  Указанное будет поддержано после ввода в действие Приказа СПбПУ об использовании ЭП и соответствующей доработки системы Directum.

просмотр», для гарантии неизменности сформированного документа. Можно отправить документы без ЭП, но они не будут юридически значимыми.

5. Далее нажать на кнопку **Отправить**.

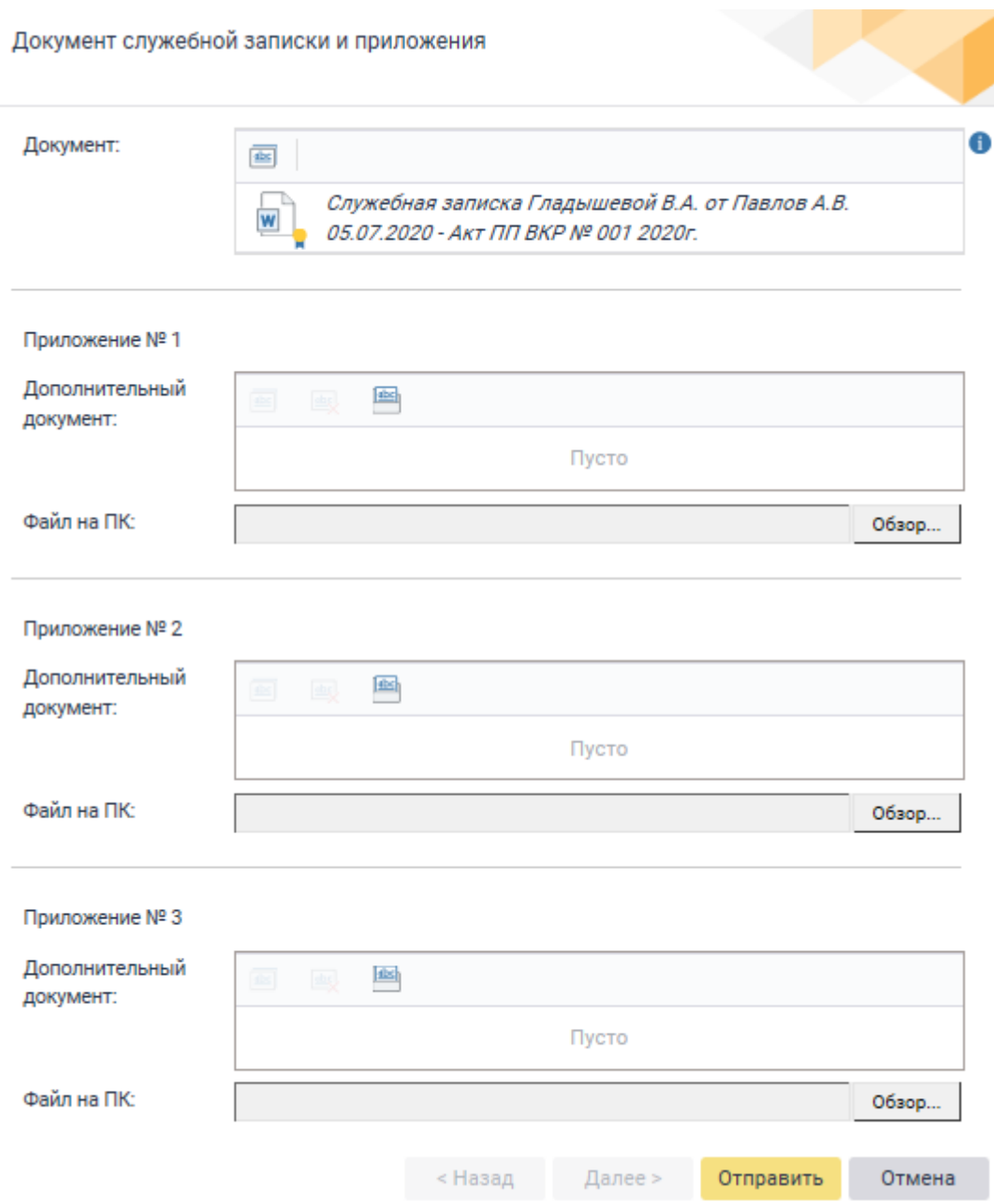

Документ Акта отправится вложением в задачу Гладышевой В.А.

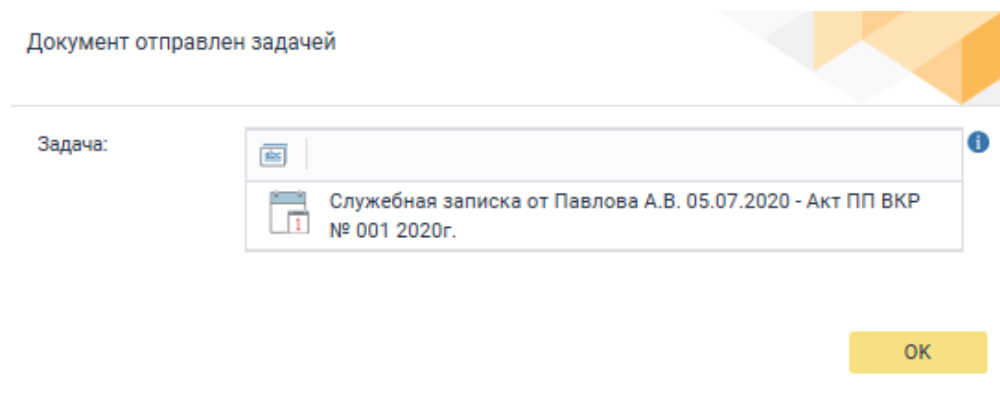

## **Вариант через Декстоп-клиент<sup>4</sup>** :

1. Необходимо войти в Декстоп-клиент Directum, выбрать **Компоненты -> Служебные записки -> Отправить служебную записку**

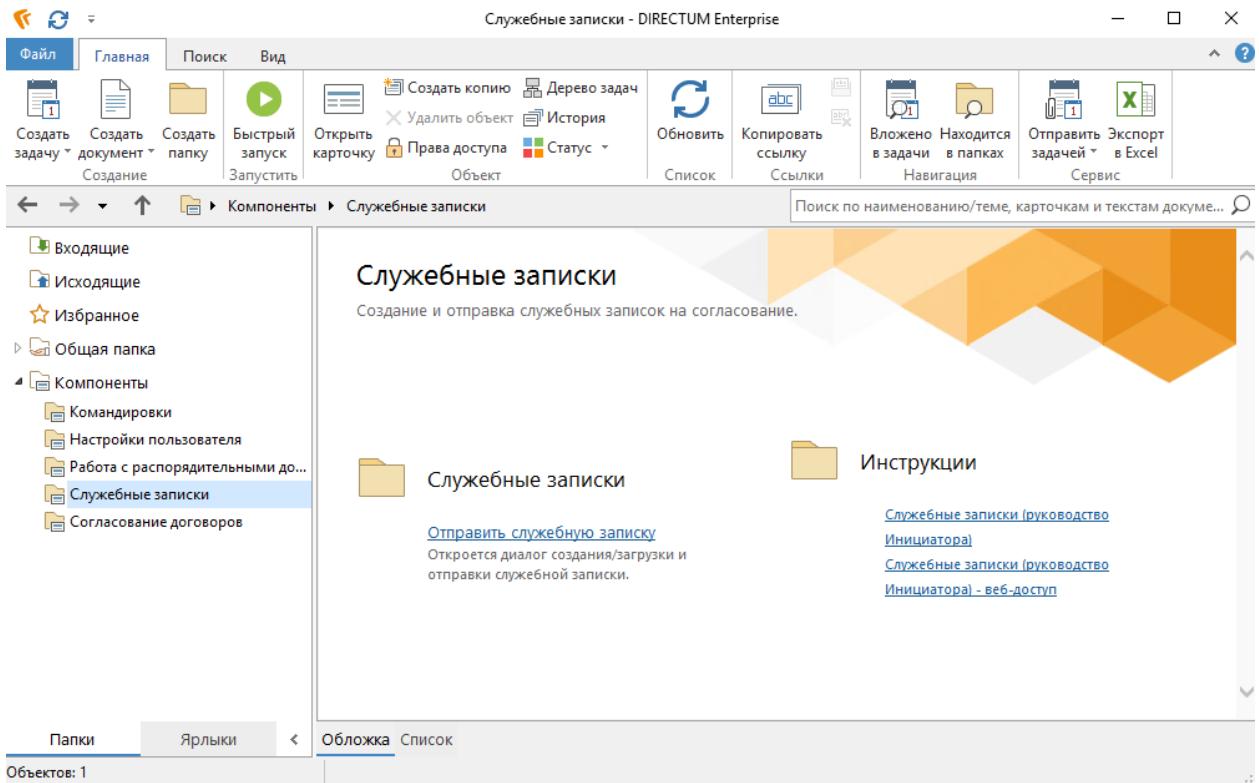

2. В качестве получателя указать **Гладышеву В.А** и выбрать файл с компьютера. И нажать **Отправить.**

В отличии от веб-доступа в десктоп-клиенте в настоящее время не получится подписать документ ЭП при отправке, документу присваиваются права доступа только для просмотра участникам задачи. В задаче получится один документ акта.

 $^{\text{4}}$  Десктоп-клиент запускается на вашем компьютере с помощью ярлыка, который можно скачать по ссылке <https://it.spbstu.ru/directum/>. При работе из дома у вас должен быть настроен vpn для доступа к внутренней сети [https://it.spbstu.ru/vpn/.](https://it.spbstu.ru/vpn/)

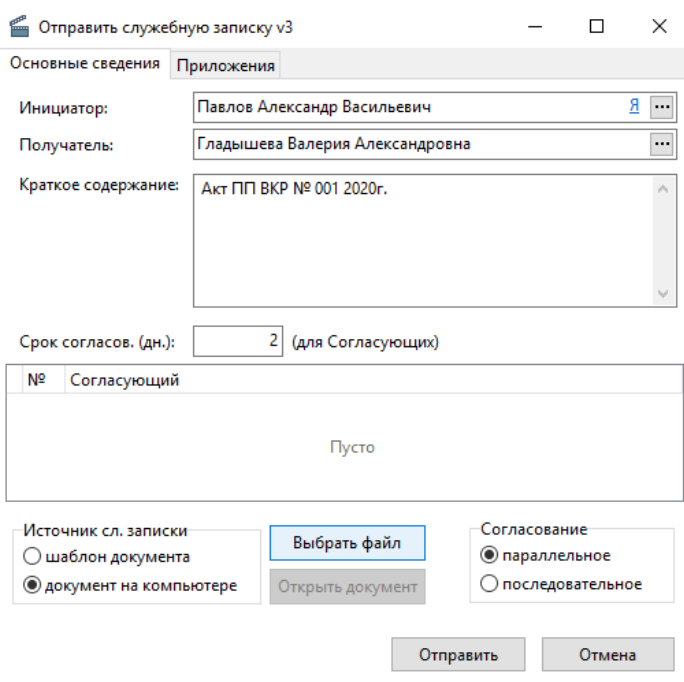

**ВНИМАНИЕ! Техническая поддержка по Directum осуществляется по e-mail [directum@spbstu.ru](mailto:directum@spbstu.ru)**